## ◆第一号四様式、第二号四様式、第三号四様式の出力方法

(画面例はすべて「PCA 社会福祉法人会計シリーズ バージョン DX」を使用しています。)

「決算処理」ー「決算書」から作成できます。

① [条件指示]の[事業区分/拠点区分/サービス区分/管理グループ]で[1 つの拠点]を選択してく ださい。(拠点区分のコード番号には、コードの前に\*が付いています)

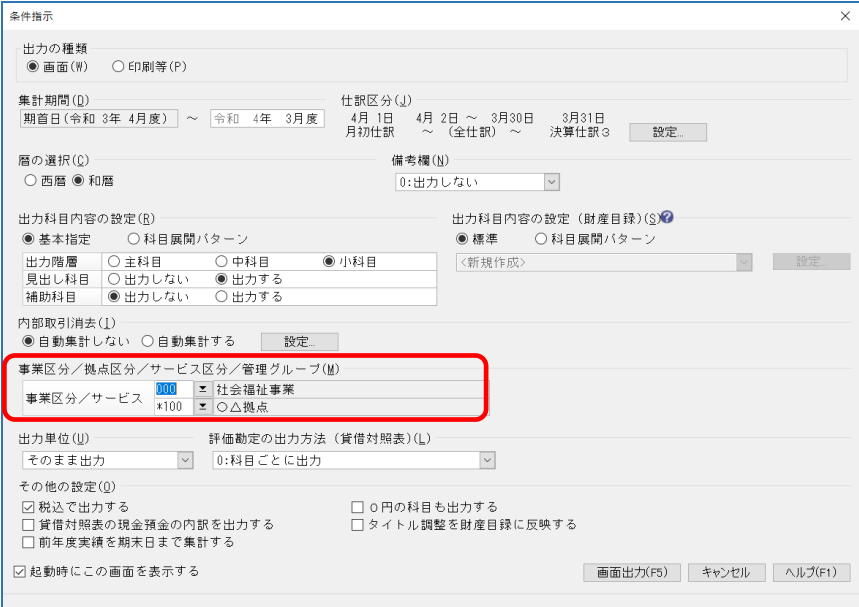

[内部取引消去]機能を反映させるには、[内部取引消去]を[自動集計する]にしてください。 ※仕訳に内部取引消去消去のフラグを付けている場合は、[設定]から[内部取引消去対象科目] を選択する必要があります。

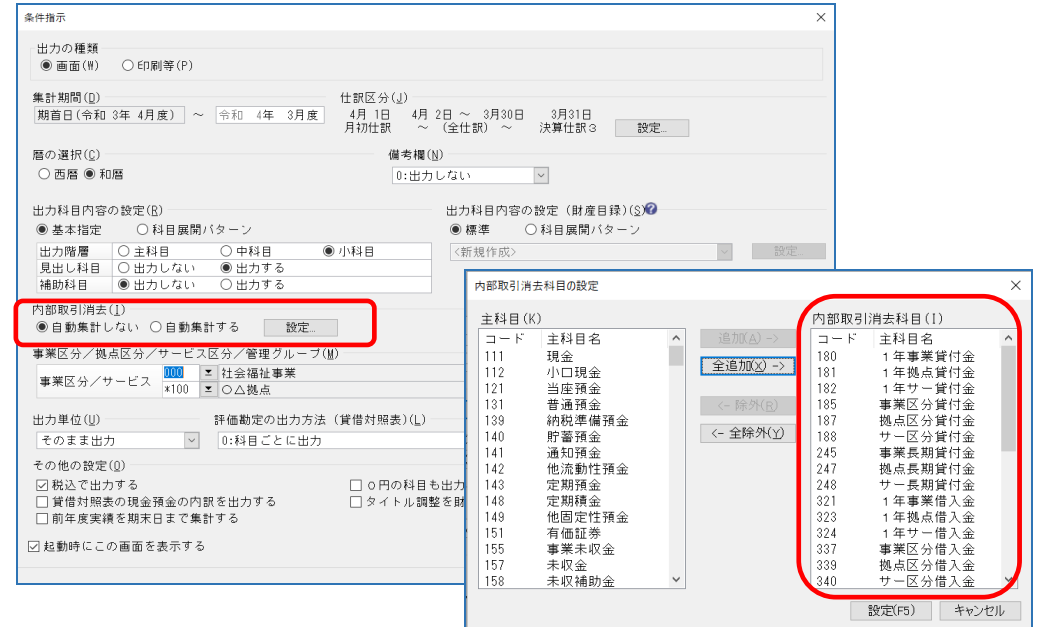

② 画面出力し、[貸借対照表][事業活動増減計算書][資金収支計算書]右上の様式の表示をご確認く ださい。

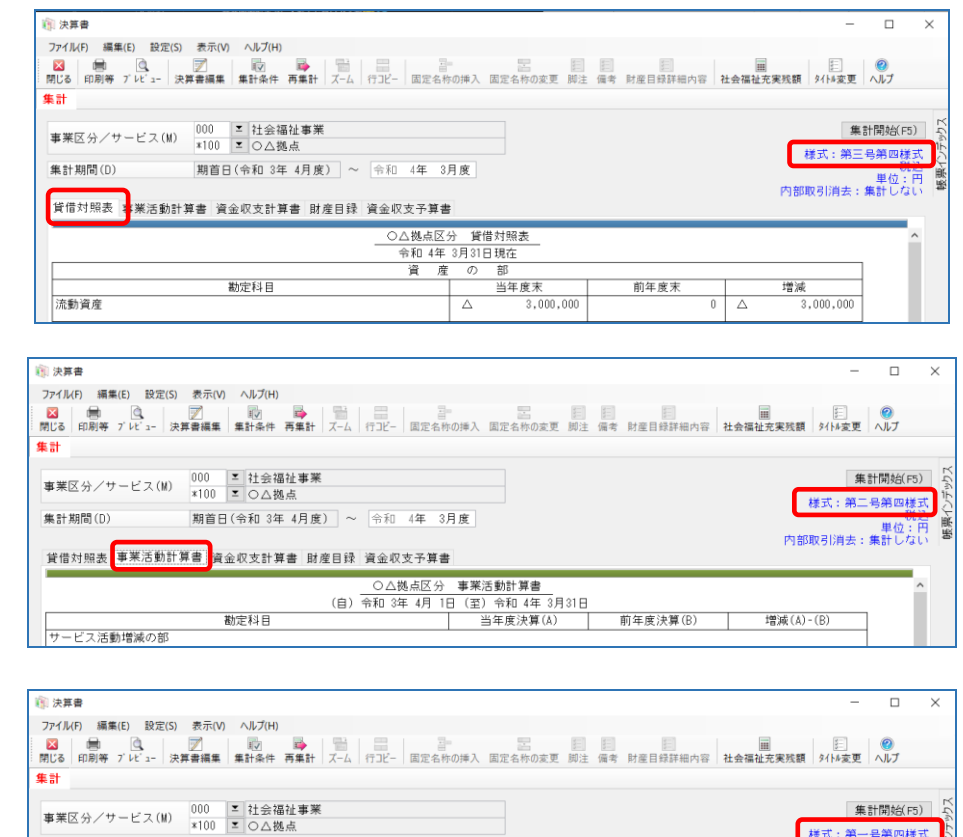

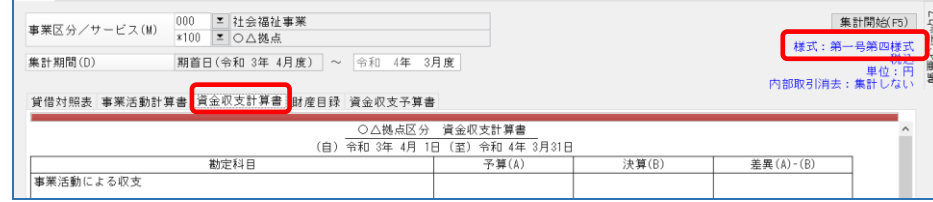

③ 印刷や、Excel 出力の際に、様式名を出力希望な場合は、 [印刷等の条件指示] - [出力詳細設定] の [様式名を出力する] にチェックをいれてください。

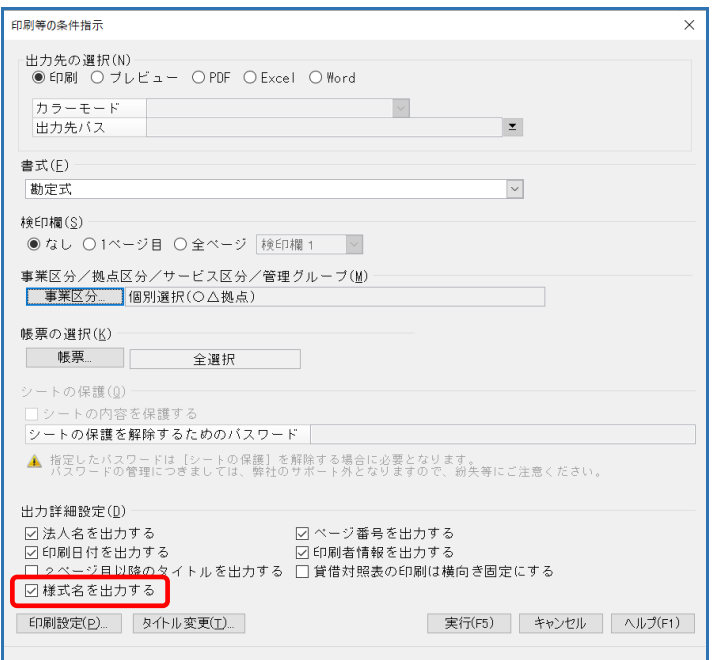

## 【補 足】

四様式に該当する複数拠点を、印刷や Excel 出力希望の場合の操作方法

① [印刷等の条件指示]の[事業区分]をクリックします。

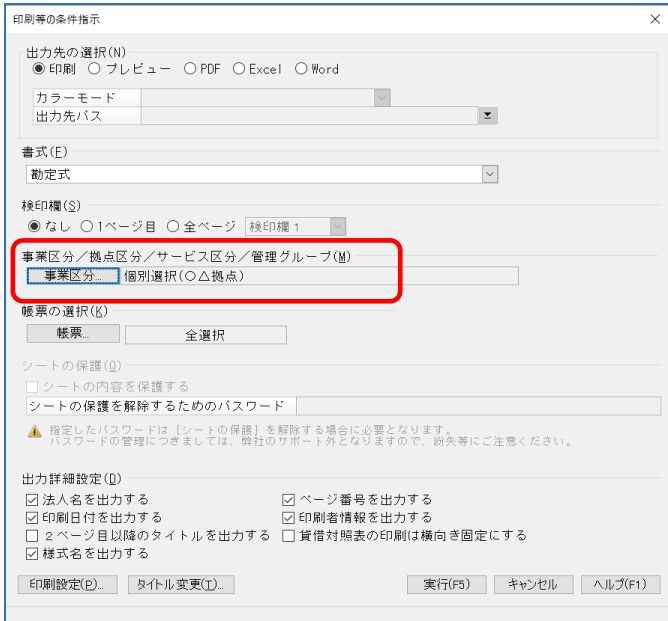

② [選択方法]で[拠点区分]を選択すると、登録されているすべての拠点が選択肢として表示さ れます。

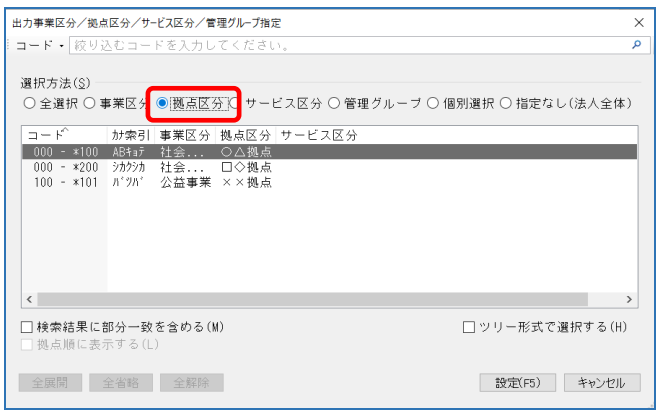

③ 複数選択するにはキーボードの[alt]キーを押しながら出力したい拠点行をクリックすると、 選択した拠点が反転しますので、[設定]を押します。

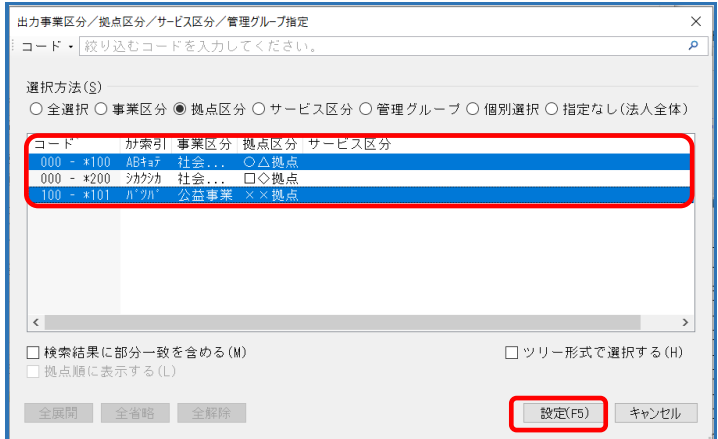

すべてを出力したい場合は、キーボードの[shift キー]を押しながら一番下の拠点行をクリッ クします。

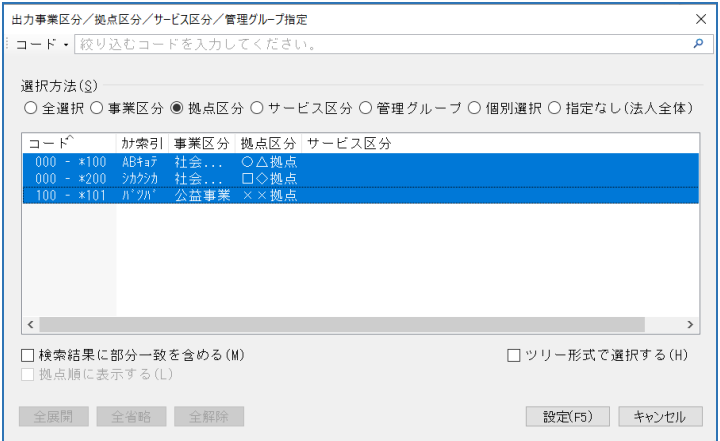

4 [事業区分]が[個別指定(〇件)]と選択した数の件数となったことを確認し、[実行]してく ださい。

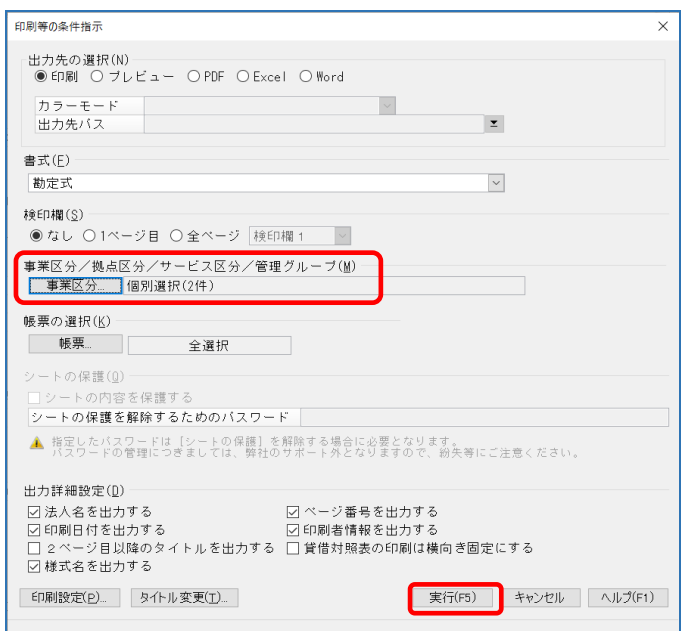